## **AsConstructed Codes to .dwg**

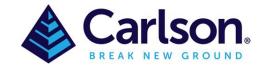

## Importing & reducing As Construction data for Survey

If you are running Survey, all Carlson modules will be able to reduce As Constructed codes from the attached

Australia AsConstructed layers for ADAC- Codes.fld

1. Save the Metric-2021.cfg file (Attached) then open Survey and load (see below) so that metric system is installed, there should be 37181 settings loaded.

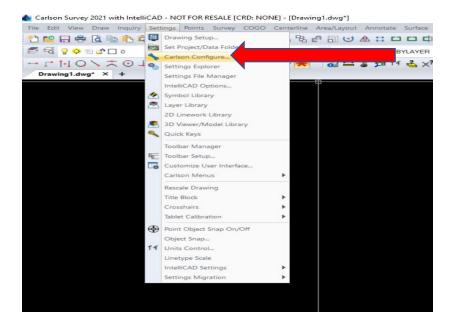

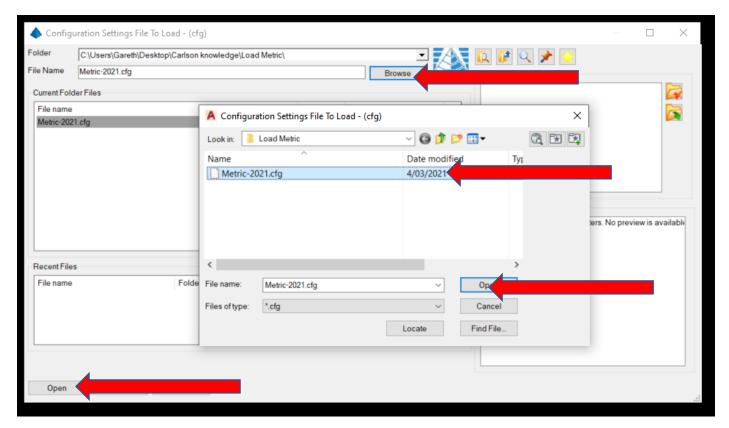

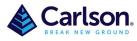

Page **2** of **5** 

2. Unzip the attached 'Australia AsConstructed ADAC Symbols.zip' folder and save on your computer. To import the symbol files (.dwg) into the appropriate area go to - Settings/Symbol Library/Points

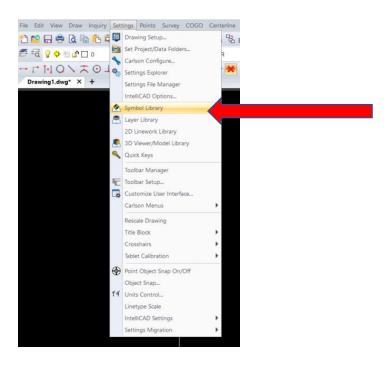

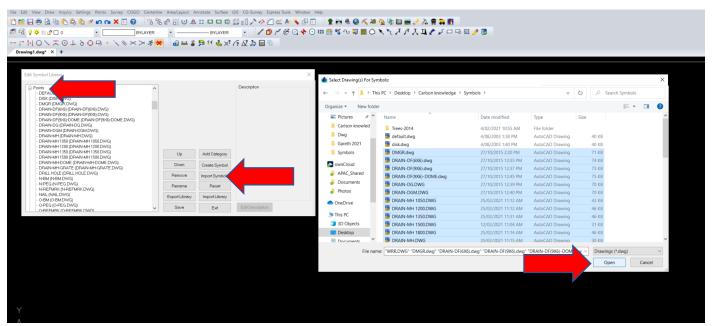

3. Use codes from the attached 'Australia Asconstructed layers for ADAC- Codes Table.txt' in your instrument.

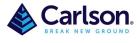

Page 3 of 5

4. If wanting a line/Polyline than add 01 after the code, each new line/Polyline will need a different number. E.g. RM01, RM02 or alternately start the line/Polyline with +7 and end with -7 E.g RM+7,RM,RM,RM,RM,RM,RM-7 (See special codes)

5. Import field data into drawing either by Points/Import Text/ASCII File or via Survey/Edit-Process Raw Data

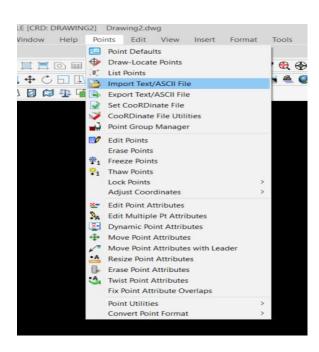

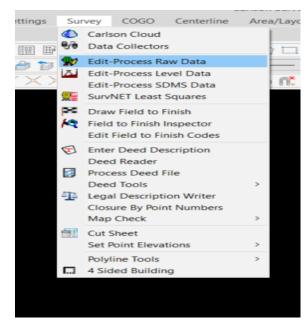

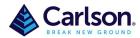

Page **4** of **5** 

## 6. Run 'Draw Field To Finish' using 'Australia AsConstructed layers for ADAC- Codes.fld'

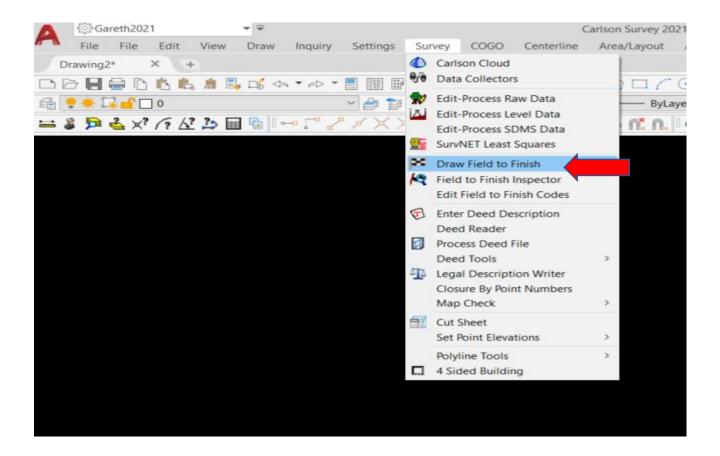

## You may need to set Australia AsConstructed layers for ADAC-Codes.fld'

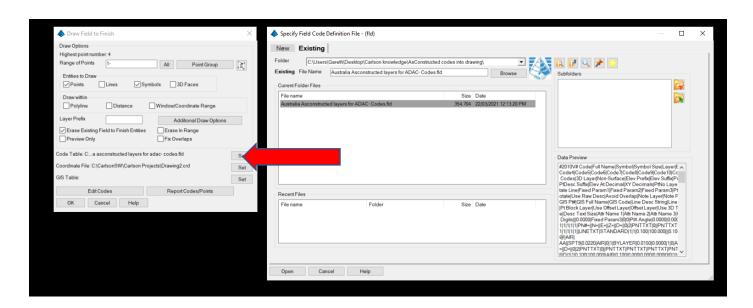

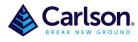

Page 5 of 5

7. If any codes are large in the drawing than FTF has not recognised the code so it will need to be edited under Points/Edit Points or create a code in 'Draw Field to finish' under "Edit Codes'

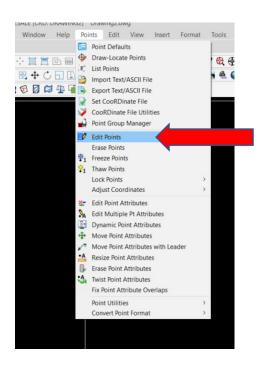

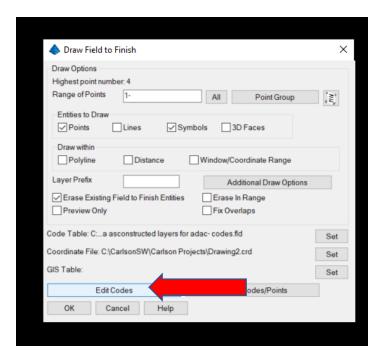